61 10 (3065) 20.02.2009 M. Möllers

# INPRO Auswertungen

(Von M. Möllers)

Kurzanleitung

#### Abfrage von INPRO Daten - Browserbasierte Anwendung extending the state of the Seite 2 von 8

#### 1. Hintergrund / Erläuterungen

Die Vorgangsdaten der Bauakten werden mit Hilfe der Software INPRO verwaltet.

Diese Daten können nach verschiedenen Gesichtspunkten und Anforderungen ausgewertet werden. Das mit der Software ausgelieferte Statistikmodul und der Abfrage-Manager reichen dazu nicht aus.

Die meisten Abfragen werden daher direkt an die Oracle Datenbank gerichtet und die Ergebnisse dann aufbereitet. Das stellt bei der Anzahl der Abfragen einen nicht unerheblichen Aufwand dar.

Um den Aufwand geringer zu halten und um die Daten jederzeit, unabhängig von der Anwesenheit eines TUIV-Mitarbeiters, abrufen zu können, wurde eine Anwendung entwickelt.

2. Die Anwendung zum Abruf von INPRO Daten

Die Anwendung benötigt lediglich einen Browser und Zugang zum städtischen Netz. Diese Voraussetzungen liegen an jedem PC-Arbeitsplatz der Stadt Bochum vor.

3. Anmeldung

Über die Adresse: https://ida.bochum.de

gelangt man zur Startseite und nach entsprechender Auswahl auf die Anmeldeseite. Um Daten abrufen zu können wird ein Benutzername und ein Passwort benötigt.

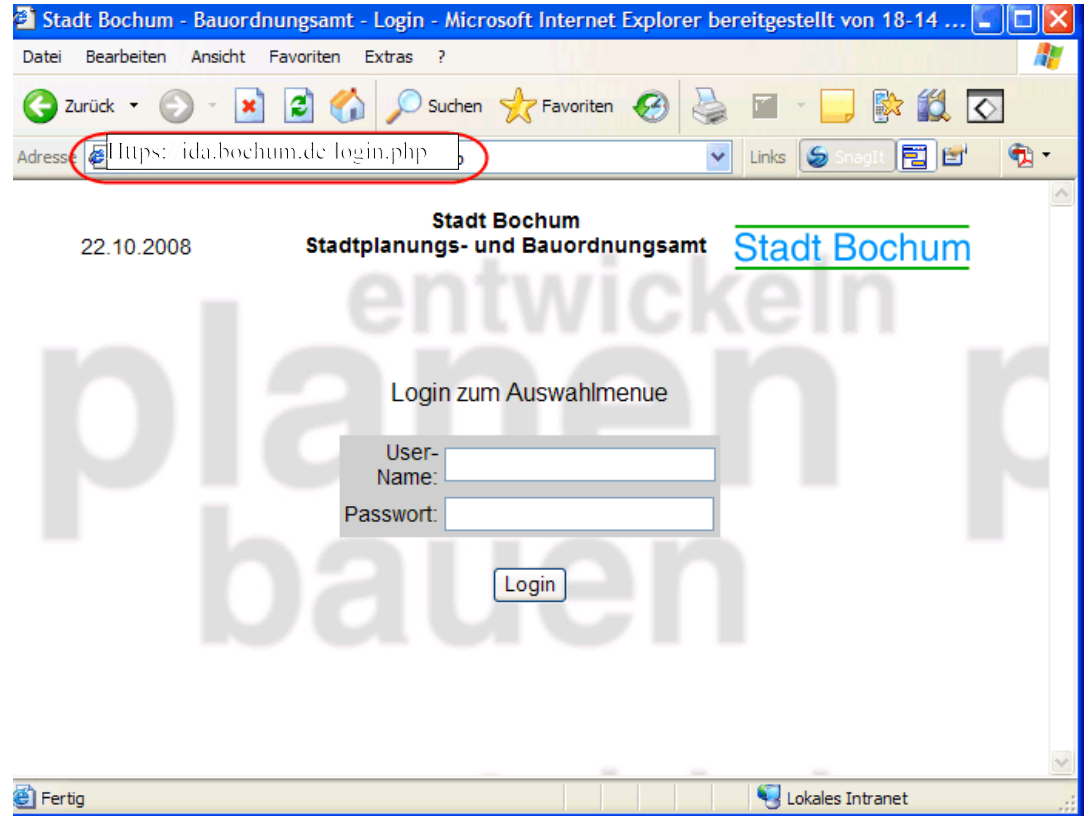

## 4. Auswahlmenü zur Datenabfrage

Nach dem erfolgreichen Login werden die zur Verfügung stehenden Abfragen angezeigt. Die Abfragen werden je nach den Rechen, die ein Nutzer hat, angezeigt.

## 5. Passwort ändern

Bitte vergeben Sie zunächst ein persönliches Passwort. Ihr Passwort können Sie jederzeit ändern, wenn Sie den Link "Passwort ändern" anklicken.

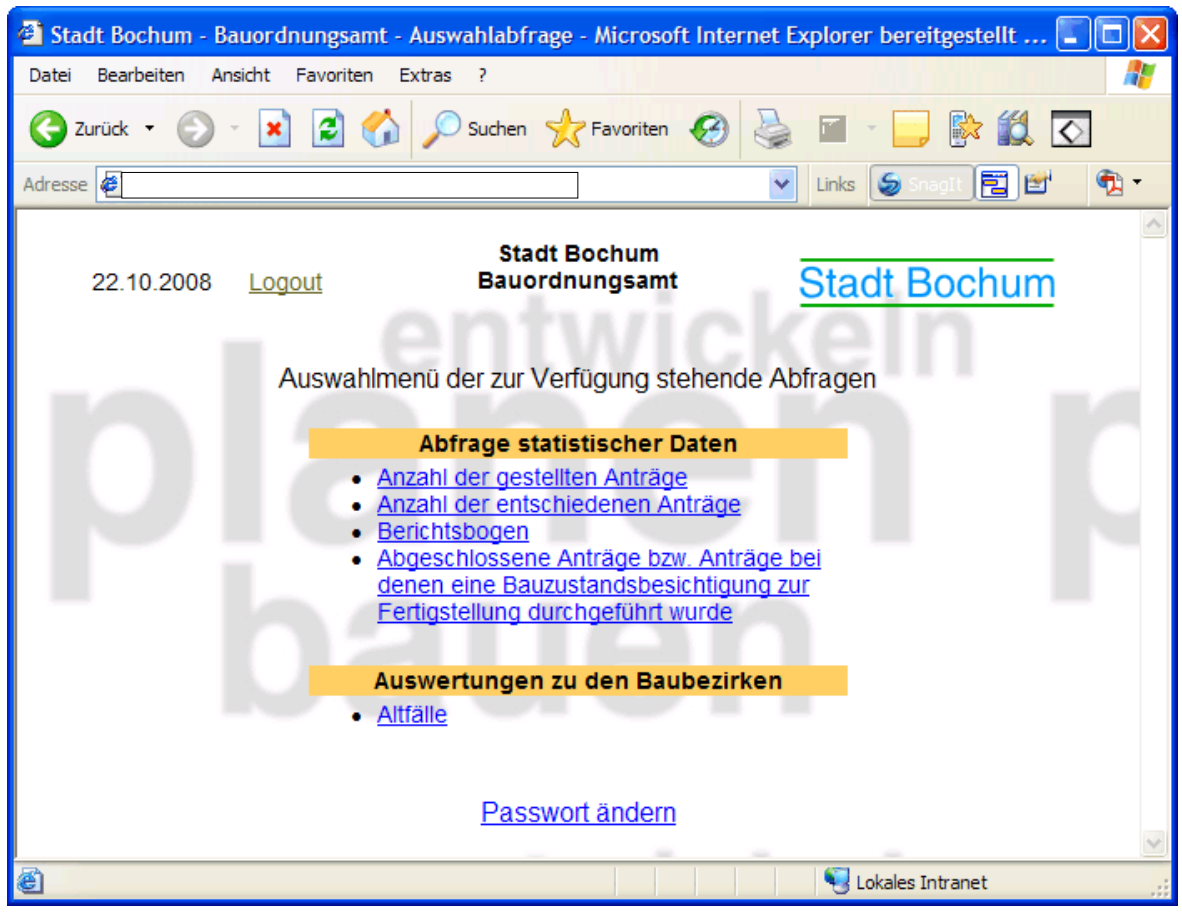

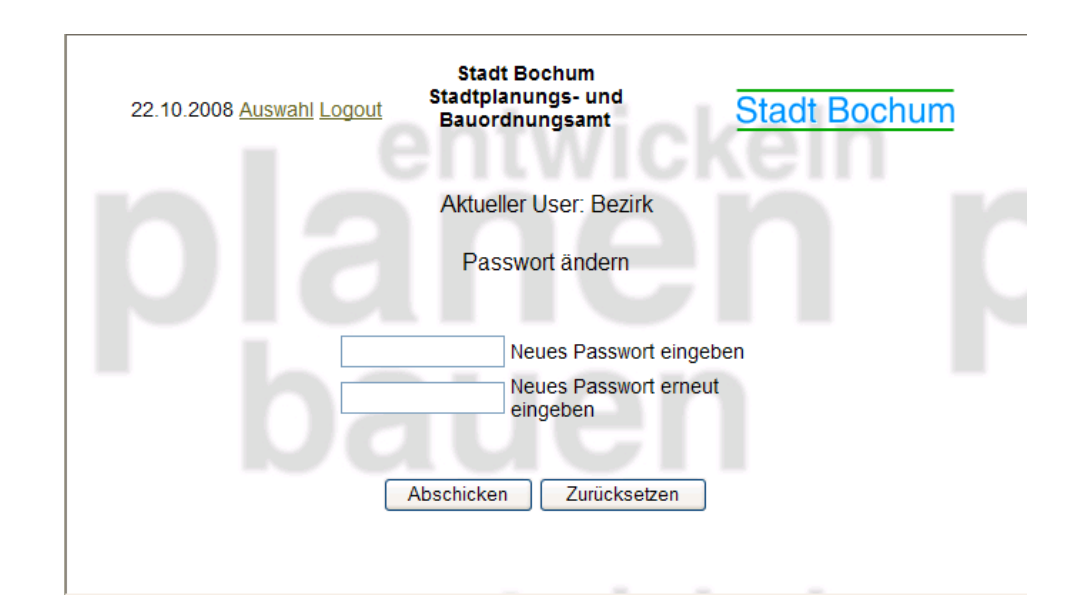

#### 6. Daten abfragen

Klicken Sie im Auswahlmenü auf eine der für Sie bereit stehenden Abfragen. Daraufhin öffnet sich eine Seite auf der Sie die Parameter zur Abfrage eingeben können. In den meisten Fällen, werden Datumseingaben vorausgesetzt.

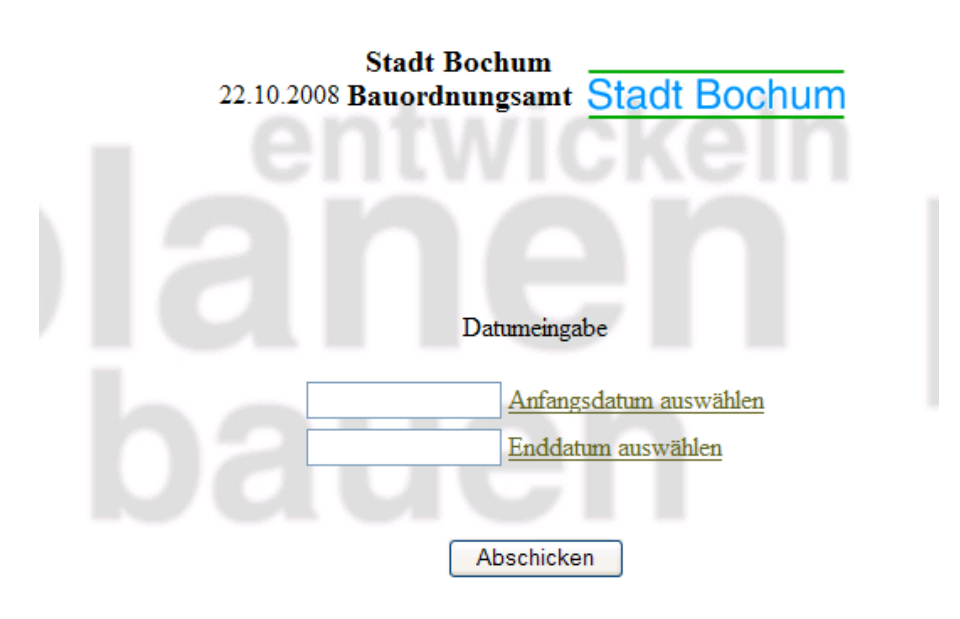

6.1 Ein Datum eingeben.

Sie können ein Datum nicht direkt eingeben. Benutzen Sie bitte den Link neben dem Datum. Es öffnet sich ein Kalenderfenster in welchem Sie das Datum auswählen könnnen.

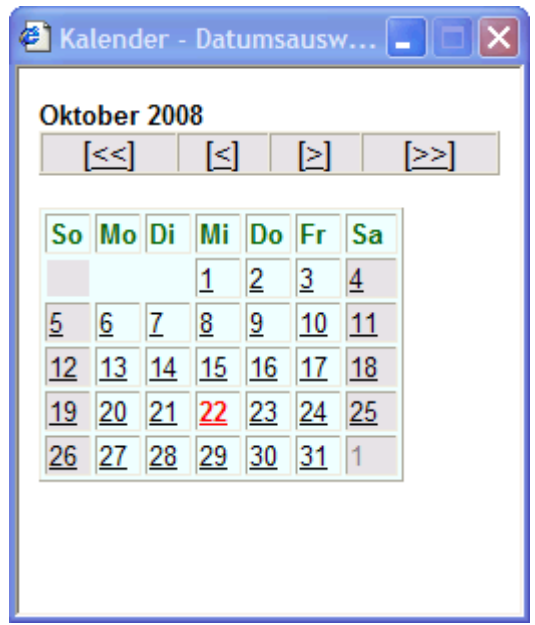

## 7. Ergebnis

Wenn Sie die Daten eingegeben haben und mit dem Button "Abschicken" versandt haben, erhalten Sie die Auswertung.

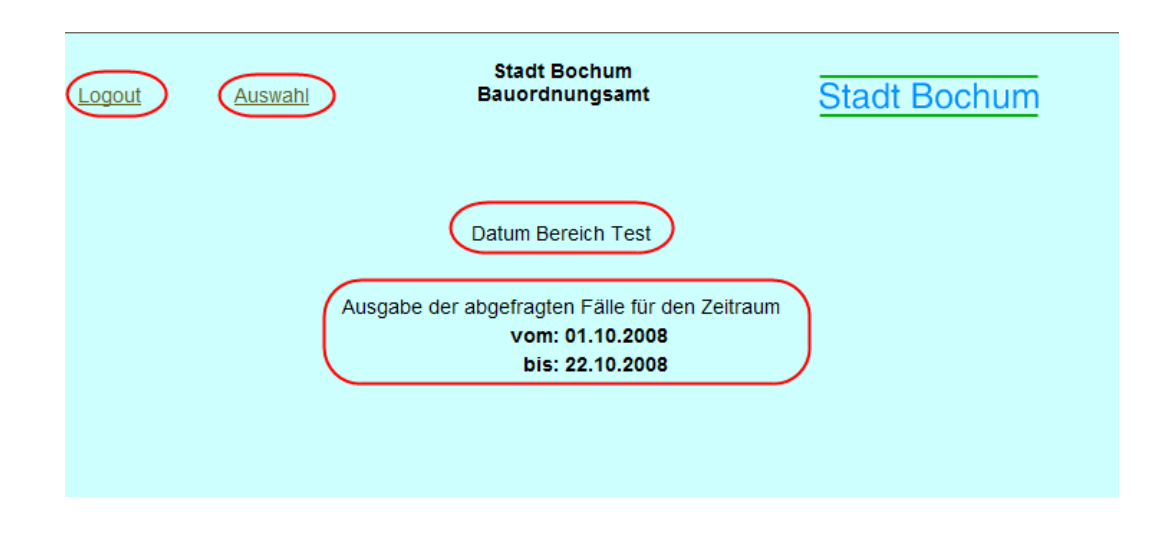

Die Auswertung enthält in der Überschrift Angaben über die Art der Auswertung und über die von Ihnen gesetzten Parameter.

Über Logout verlassen Sie die Anwendung, mit "Auswahl" gelangen Sie wieder zur Ansicht der zur Verfügung stehenden Abfragen.

#### 8. Arbeiten mit den Daten

Je nach Abfrage werden Sie mit den Daten, die die Anwendung liefert, weiterarbeiten wollen. Dazu eignet sich bei den Abfragen in Tabellenform am Besten die Software Excel. Um mit den im HTML Format gelieferten Daten in Excel arbeiten zu können, gibt es zwei Möglichkeiten.

8.1 Auswertung und Excel - Variante 1

Sofern vorhanden nutzen Sie bitte den entsprechenden Link zur Erstellungen einer Excel-Datei. Hinweis: Funktioniert unter Umständen nicht mit dem Internet-Explorer. Benutzen Sie dann einen anderen Browser oder die folgenden Varianten.

8.2 Auswertung und Excel - Variante 2

Speichern Sie einfach die angezeigte Seite und öffnen Sie diese mit Excel. Das war schon alles.

Im Einzelnen:

8.2.1

Im Browser klicken Sie auf "Datei" und dann auf "Speichern unter".

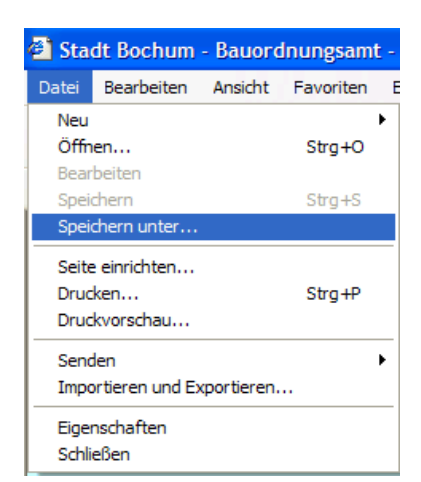

 $\mathbf{r}$ 

# 8.2.2

Im folgenden Auswahldialog wählen Sie unter Dateityp bitte noch die Einstellung: "Webseite, nur HTML (\*.htm, \*.html).

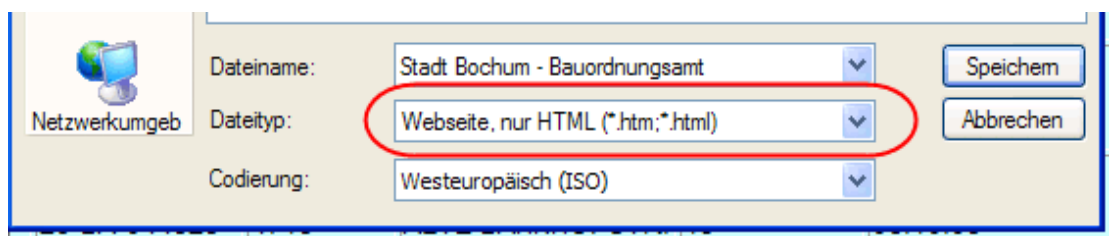

Mit Klick auf "Speichern", wird die Datei unter dem von Ihnen gewählten Namen gespeichert.

# 8.2.3

Öffnen Sie bitte die Anwendung Excel. Sie können nun über den normalen "Datei öffnen" Dialog die gespeicherte Datei öffnen oder diese Datei per "drag und drop" nach Excel ziehen.

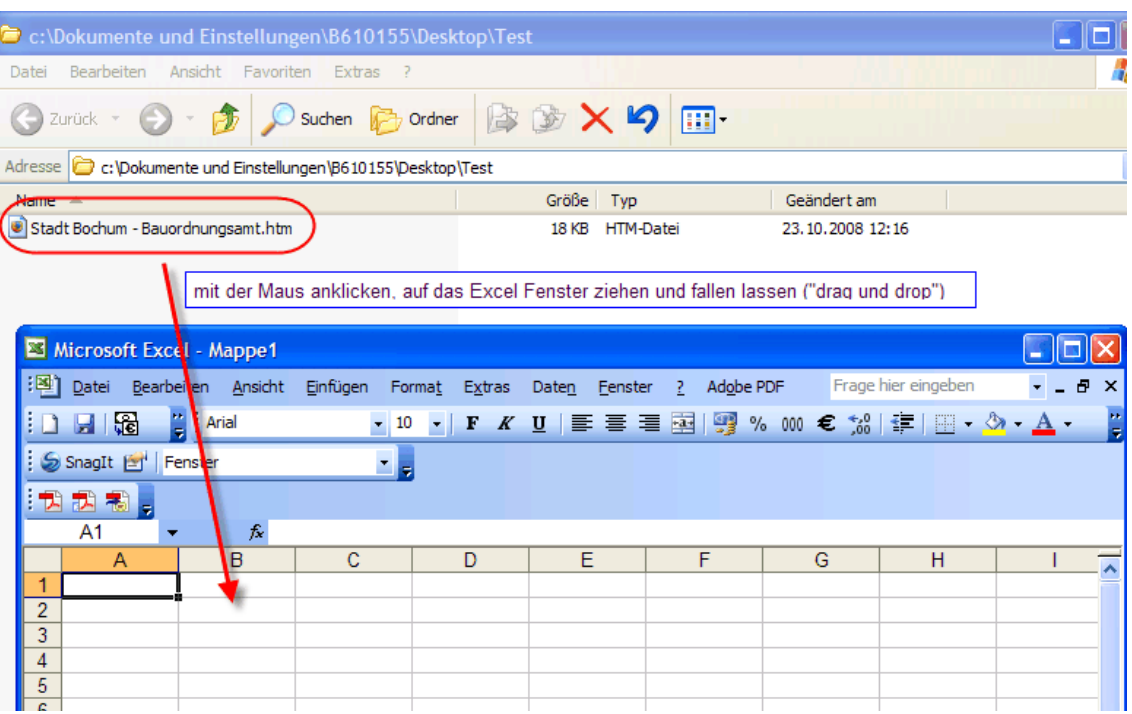

## 8.3 Auswertung und Excel - Variante 3

Sie markieren in der Ergebnissanzeige die Daten, kopieren diese und fügen Sie in Excel ein.

Im Einzelnen:

# 8.3.1

Markieren Sie mit gedrückter linker Maustaste die Daten:

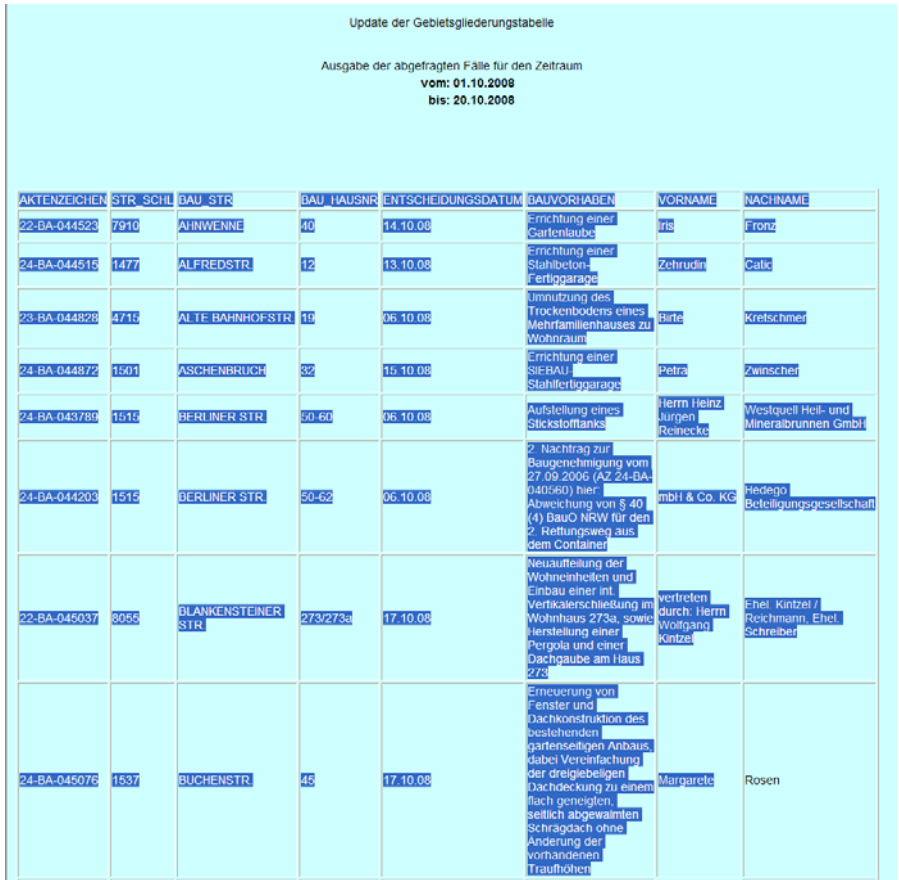

## 8.3.2

Klicken Sie nun auf die rechte Maustaste und wählen im Kontextmenü den Eintrag "Kopieren" (oder drücken Sie einfach die Tastenkombination "Strg"+"c").

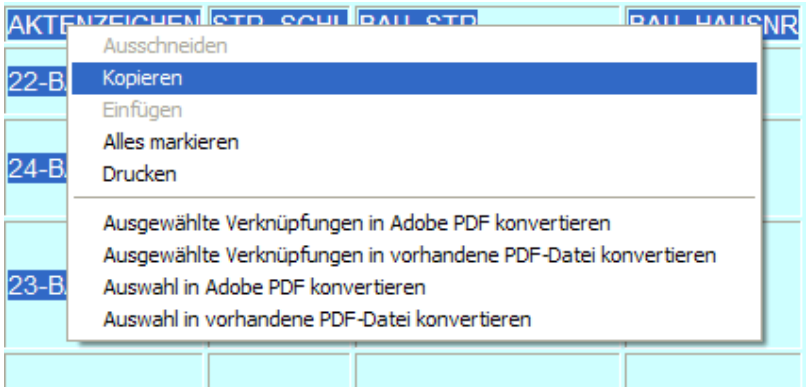

# 8.3.3

Öffnen Sie Excel mit einem leeren Arbeitsplatz, klicken in das obere linke Feld und dann auf die rechte Maustaste. Im Kontextmenü wählen Sie dann bitte "Einfügen" aus. Die Daten werden an der gewählten Stelle eingefügt.

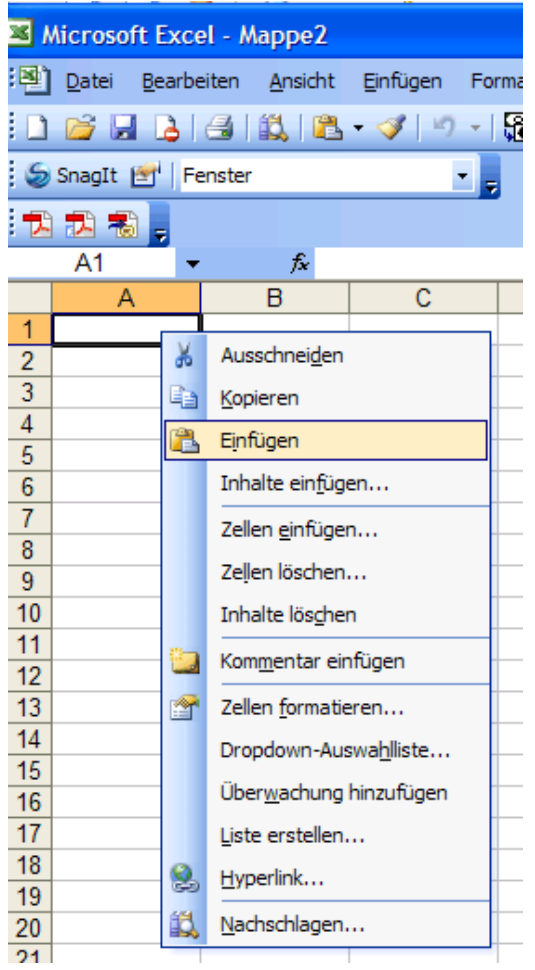